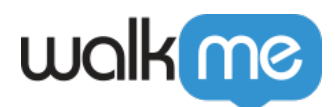

# [Smart Walk-Thru: Anpassung der](https://support.walkme.com/de/knowledge-base/customize-balloon-sprechblase-anpassen/) [Sprechblasen](https://support.walkme.com/de/knowledge-base/customize-balloon-sprechblase-anpassen/)

## Kurzübersicht

Ändern Sie auf der Registerkarte "Customize Balloon" das Thema für den Walk-Thru-Schritt. Passen Sie die Themenfarbe an, die Schriftart, die Animation und die Form. Schauen Sie sich im Vorschaufeld an, wie die Sprechblasen mit den ausgewählten Einstellungen aussehen werden.

Verwenden Sie die Funktion "Customize Balloon", um ein Design universell auf alle Sprechblasen anzuwenden, anstatt das standardmäßige, vorgegebene Design zu verwenden.

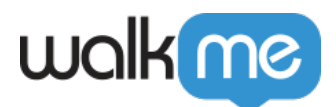

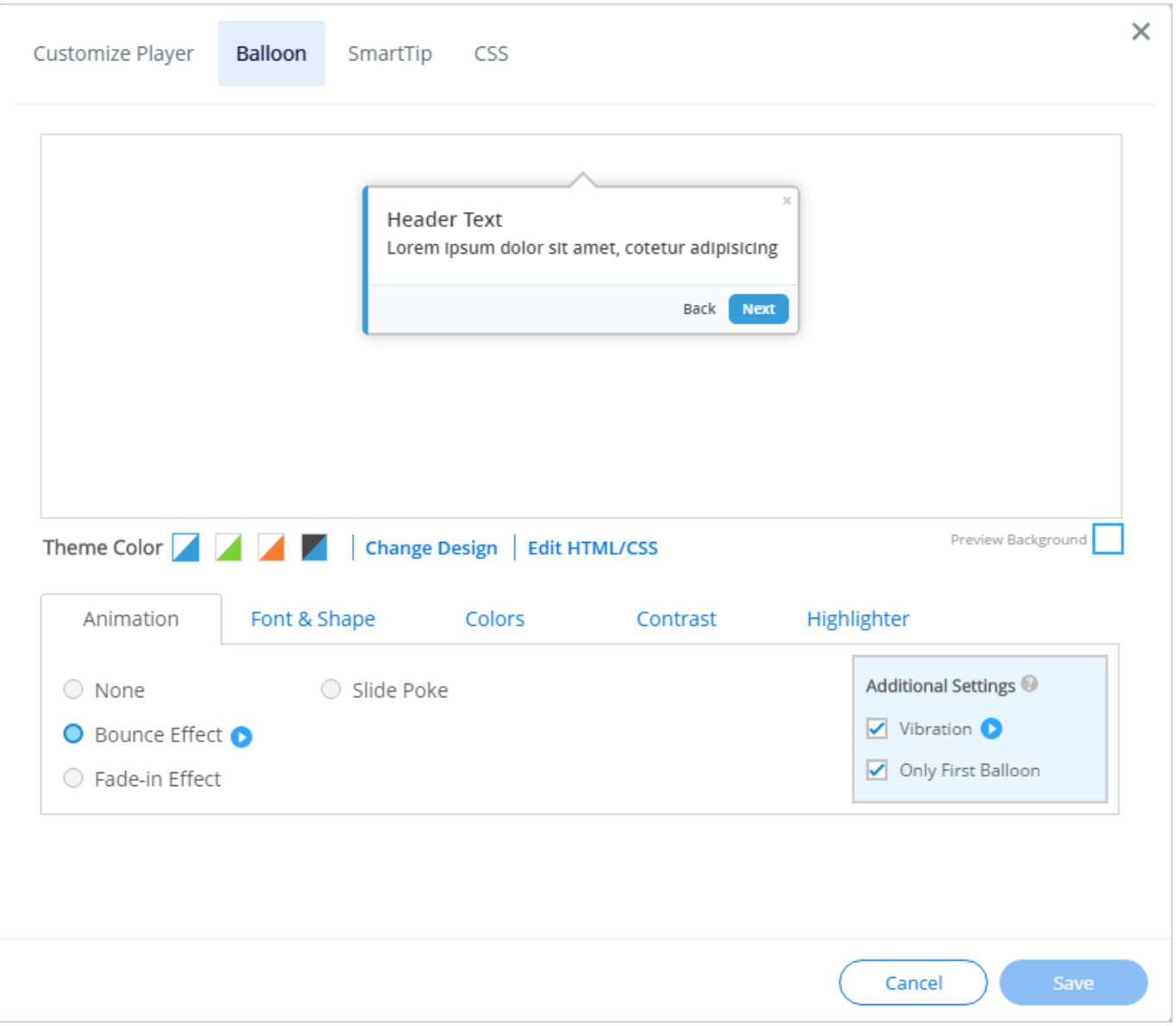

### Funktionsweise

Um die Standards für Aussehen, Stil und Verhalten der Sprechblasen zu ändern, gehen Sie zum Editor, klicken Sie auf die Schaltfläche **Customize** (Anpassen) und wechseln Sie dann zur Registerkarte **Balloon** (Sprechblase).

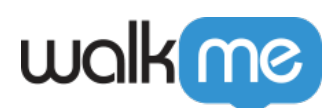

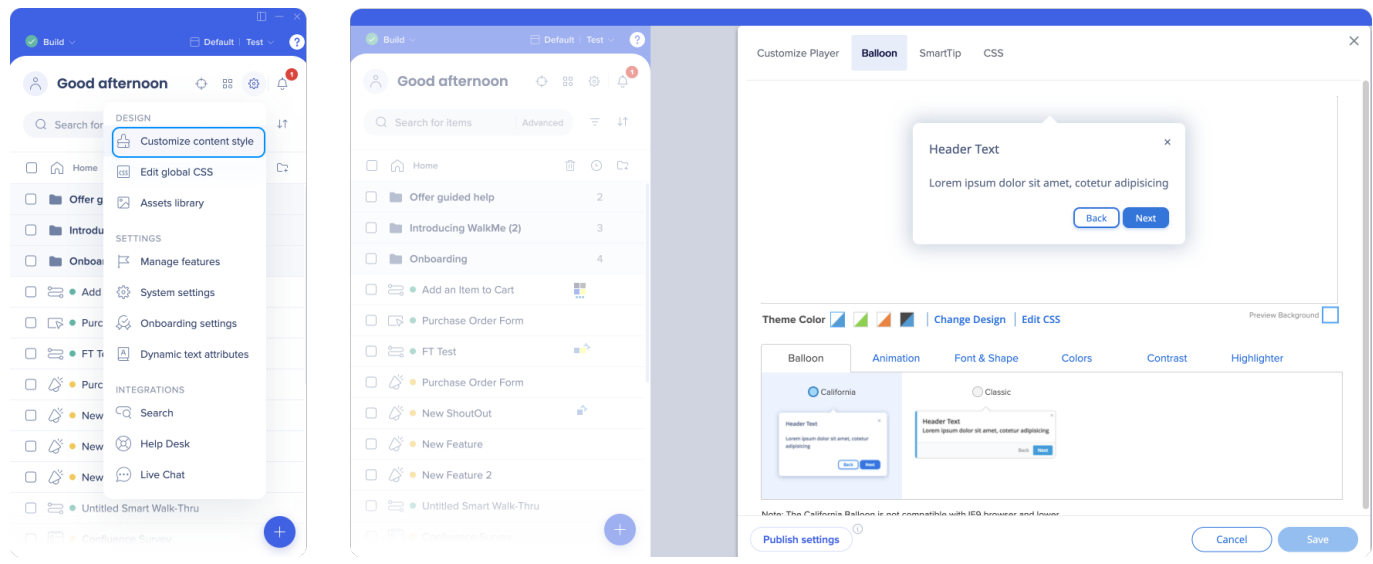

#### Tipp: Anleitung für WalkMe Compass

[WalkMe Compass](https://support.walkme.com/knowledge-base/walkme-compass/) bietet eine In-App-Anleitung, die Sie Schritt für Schritt bei diesem Thema unterstützt. Klicken Sie auf den untenstehenden Link, um zum WalkMe Editor weitergeleitet zu werden. Sie müssen bei Ihrem Editor angemeldet sein, damit die Anleitung gestartet werden kann.

[→ Sehen Sie sich den Artikel "Balloon Customization: Leitfaden für die ersten Schritte" an.](https://tinyurl.com/y2galwjk)

#### Change Design (Design wechseln)

"Change Design" öffnet die WalkMe [Design-Galerie](https://support.walkme.com/knowledge-base/design-gallery/), in der Sie aus einem Vorlagensortiment vorgefertigter Sprechblasen wählen können. Wählen Sie eine bestehende Vorlage aus, um sie zu übernehmen und nach Belieben individuell anzupassen.

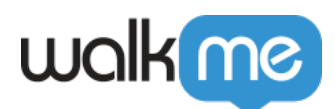

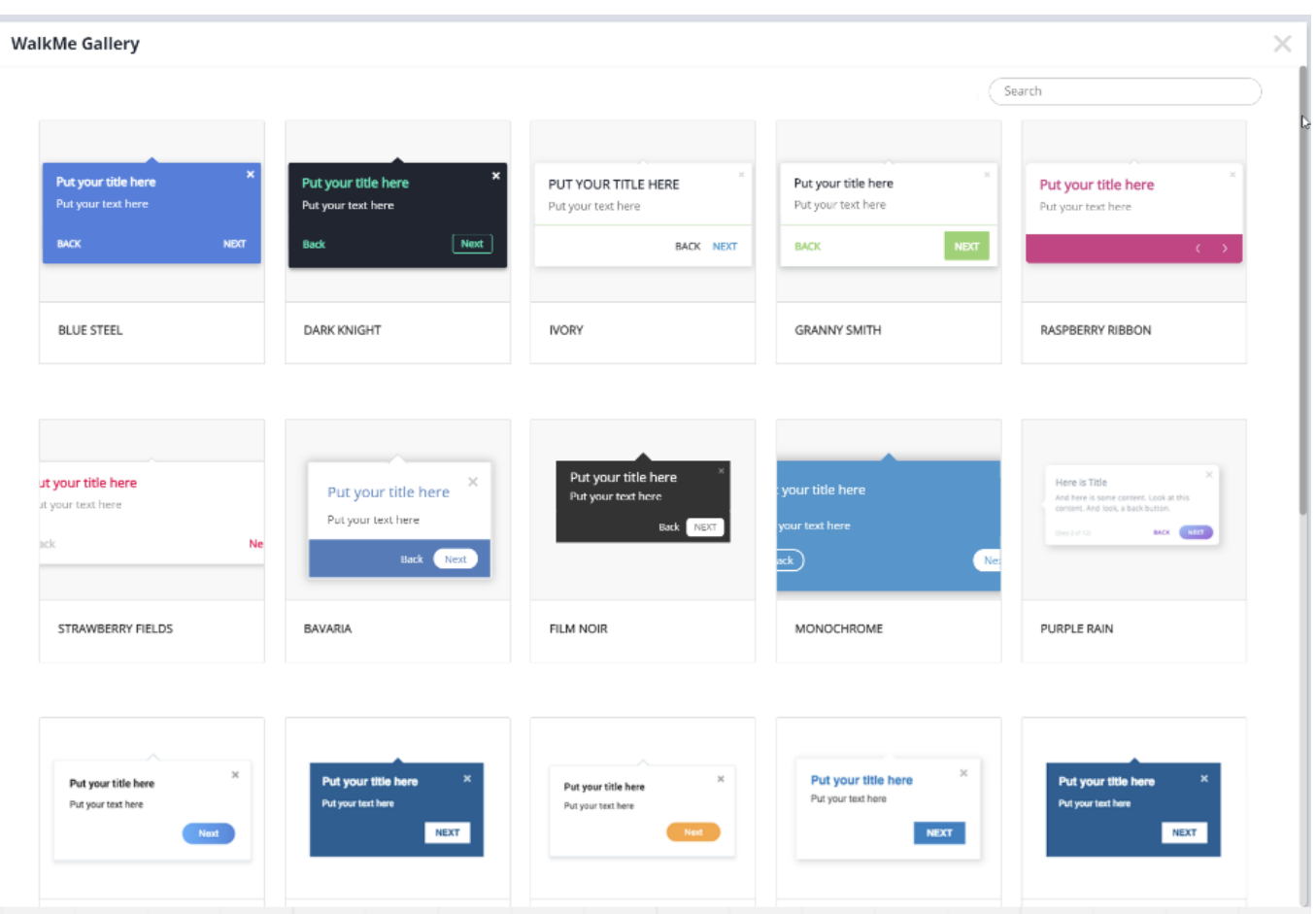

#### Animation

Animationen unterstützen die Sichtbarkeit Ihrer Sprechblase. Sie können eine Animationssequenz für lediglich den ersten Schritt des Walk-Thrus hinzufügen oder für alle darin enthaltenen Schritte. Stellen Sie zum Beispiel eine Sprechblase so ein, dass sie vibriert, wenn der Benutzer einen Fehler macht.

- Bounce (Hüpfen)
- Fade-in (Einblenden)
- Slide Poke
- Vibration
- Only first balloon (Nur für erste Sprechblase)

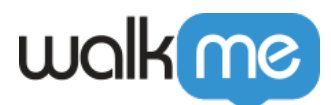

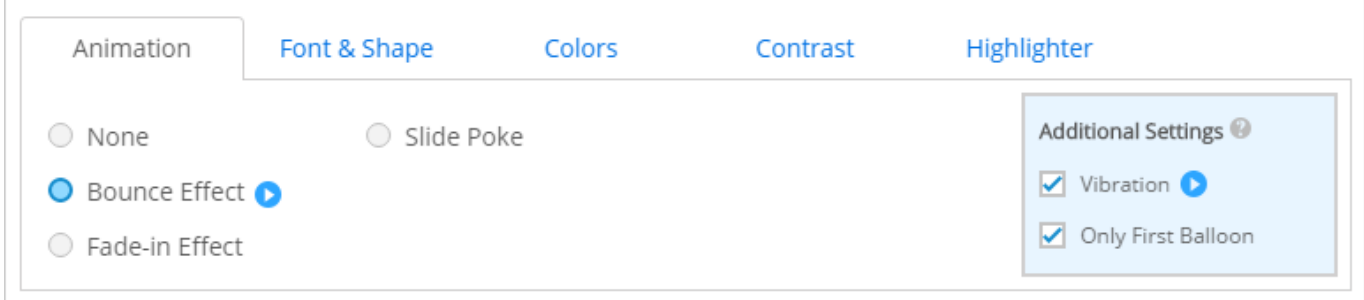

Font & Shape (Schriftart und Form)

Modifizieren Sie Breite der Sprechblasenumrandung ("Balloon Border Width"), den Sprechblasenradius ("Balloon Radius"), den Radius des Buttons "next/done" (nächste/fertig) sowie die Schriftart der Sprechblase ("Balloon Font"). Dazu können Sie auswählen, in welchem Format die Informationen zu dem Schritt im unteren Teil der Sprechblase angezeigt werden (etwa "Step 1 of 8" (Schritt 1 von 8) oder "Step  $1/8$ " (Schritt  $1/8$ ) oder "off" (aus)).

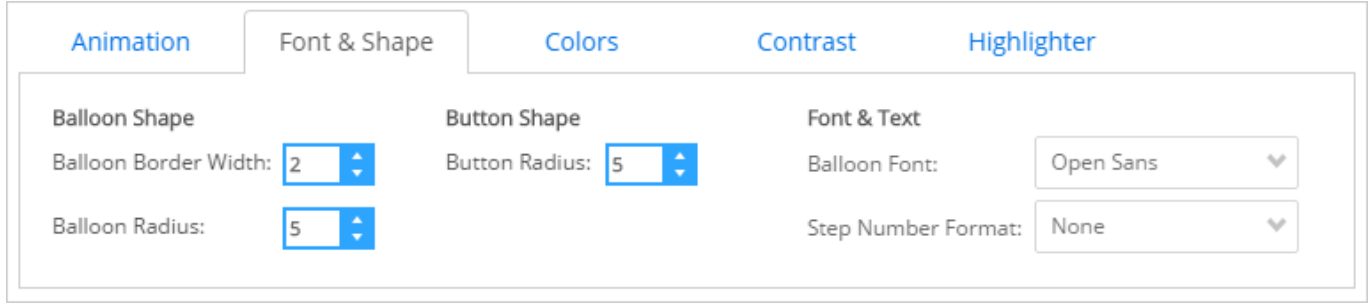

#### Colors (Farben)

Klicken Sie auf "Advanced Colors" (Erweiterte Farbeinstellungen), um die Farben des Themas der Sprechblase zu ändern. Text, Footer, und die Buttons "Next" (Nächste) und "Close" (Schließen).

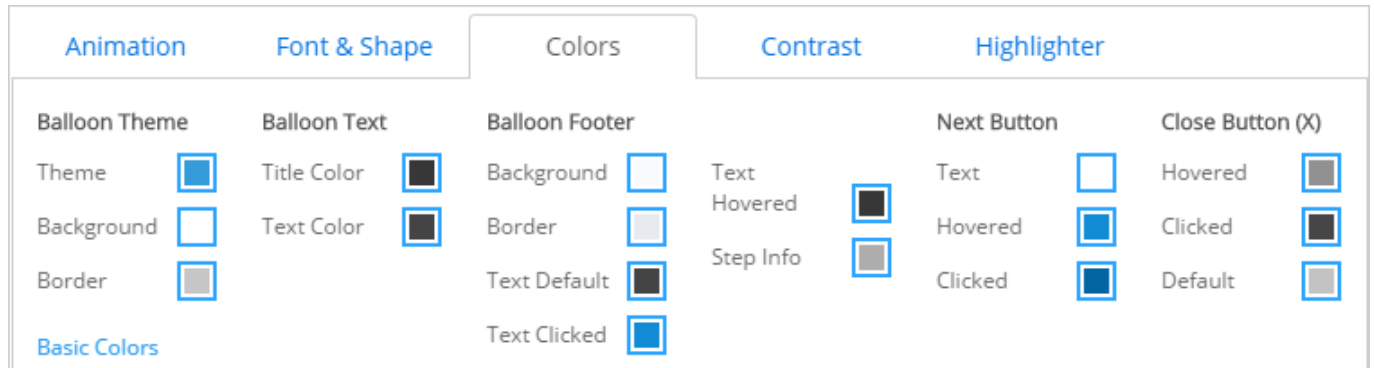

#### Contrast (Kontrast)

Geben Sie der Sprechblase Kontrast, um sie herauszustellen.

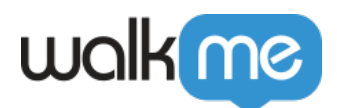

Highlighter (Textmarker)

Stellen Sie eine Standardfarbe für Textmarker ein, um der Markenfarbe der Firma zu entsprechen und in allen Walk-Thrus als Standardfarbe vorzugeben.

So schützen Sie Sprechblasen davor, abgeschnitten zu werden

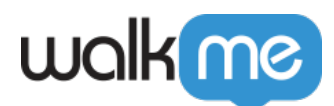

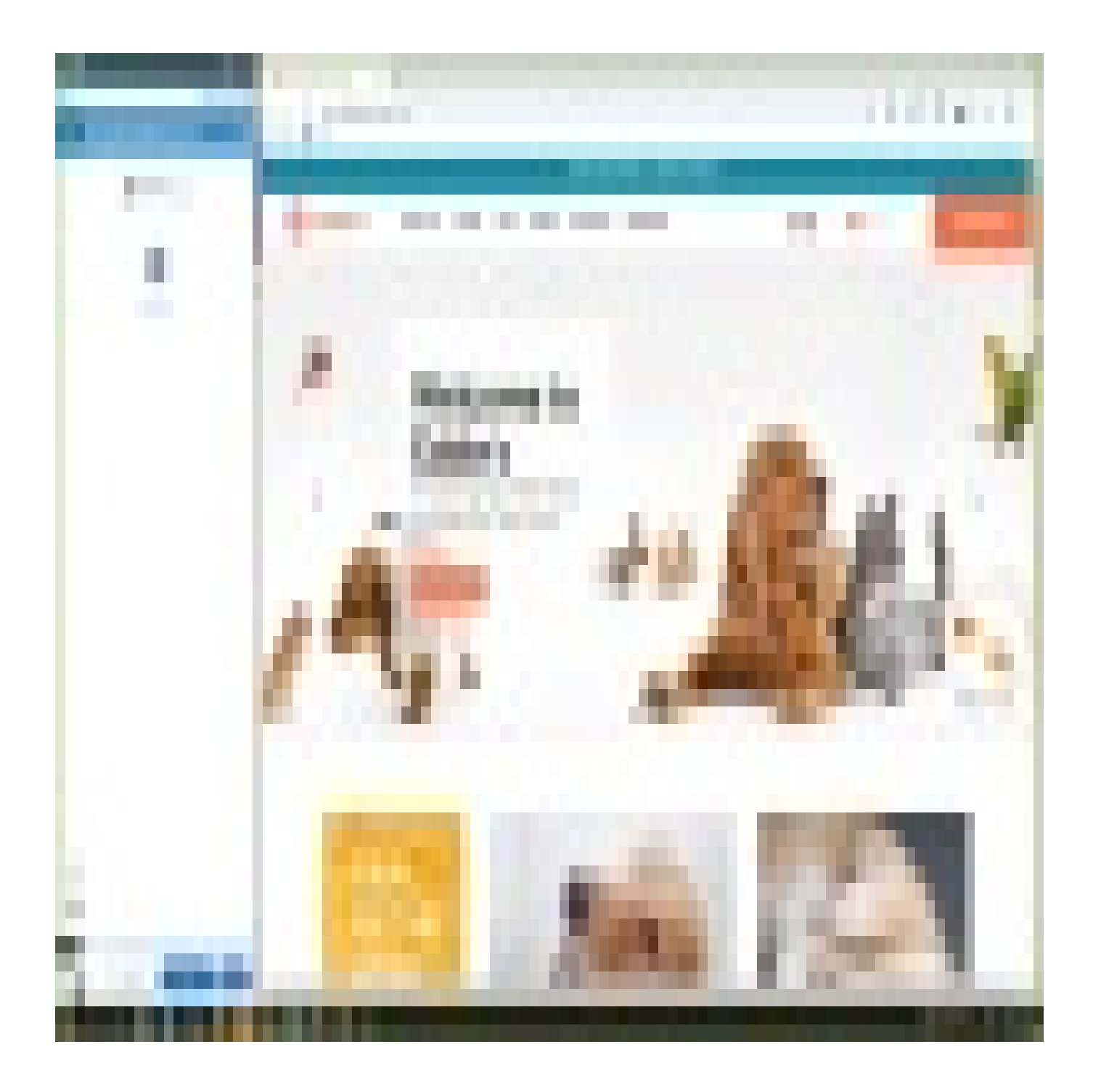

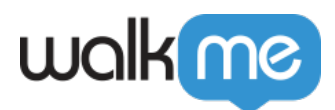

## Probieren Sie es aus

Passen Sie Sprechblasen an mit Animationen, um die Aufmerksamkeit Ihres Benutzers zu behalten. Ändern Sie die Farben und den Stil der Sprechblasen. Sehen Sie sich die WalkMe Analytics an und erfassen Sie die Engagement-Zahlen vor dieser Änderung, und schauen Sie sich die Zahlen einen Monat nach der Änderung zum Vergleich erneut an. Hat sich das Benutzerengagement mit dem Walk-Thru nach den Änderungen verändert?

Für fortgeschrittene CSS-Techniken (z. B. Anpassung der Buttons "next/back" (vor/zurück)) lesen Sie unseren Artikel zu [CSS](https://support.walkme.com/knowledge-base/css/).

#### Profi-Tipp:

Wenn Sie global benutzerdefiniertes CSS entworfen haben, sind einige Optionen bei der Anpassung aufgrund potenzieller CSS-Konflikte möglicherweise nicht verfügbar. In diesen Fällen können einige Optionen zur Bearbeitung über die CSS-Konsole verfügbar sein.